# The Guideline of the **Smart Services** in their new suit **2020**

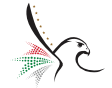

المبئة الاتحادية للملوية والحنسية

User Manual for Smartphones application | User registartion

#### **About the Mobile App**

The application of the Federal Authority for Identity & Citizenship (ICA) offers a package of Citizenship, Residency and Identity services, which provides the environment for the user to apply through the smart phone app of ICA for Citizenship, Residency and Identity services by using the type of account without the need to visit customer service centres to complete the application just by installing ICA

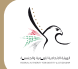

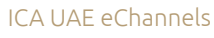

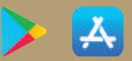

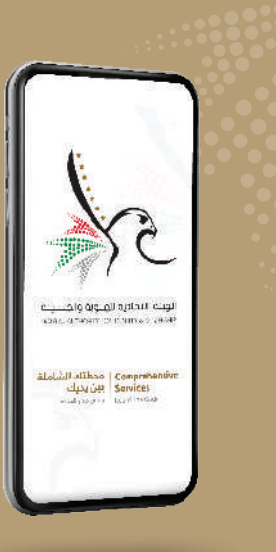

#### **Register New user**

New User of the application can login easily using the preregistered (UAE Pass) account, Or Register new user by follow the next steps:

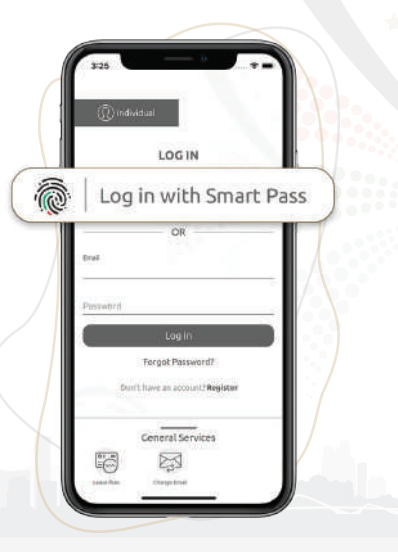

#### **Register New user**

**• The Registration process starts with the «New User»** icon at the top of application first page, then the user enters email address in the specified field.

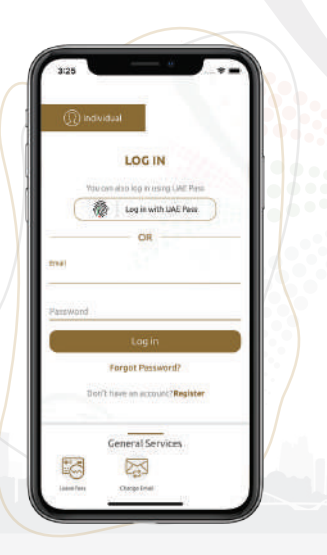

• The application will send a verification email to the provided email address to confirm the ownership of the email address

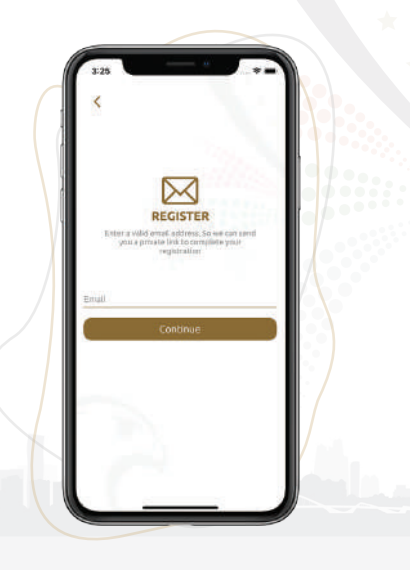

• Tap the link provided in the confirmation email which will open the application, fill the UAE Identity number to proceed with the registration process as in the screenshot:

The following is the steps of registration based on :Category

- Citizen•
- Resident•
- Citizens \ Residents of GCC
- UAE Entry Visa Holders

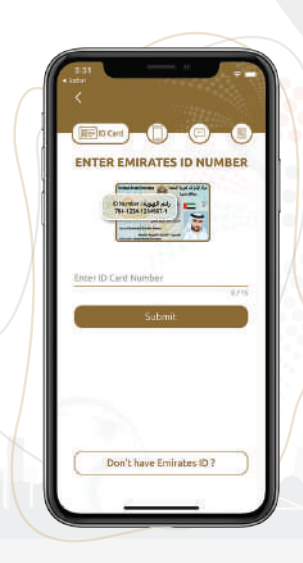

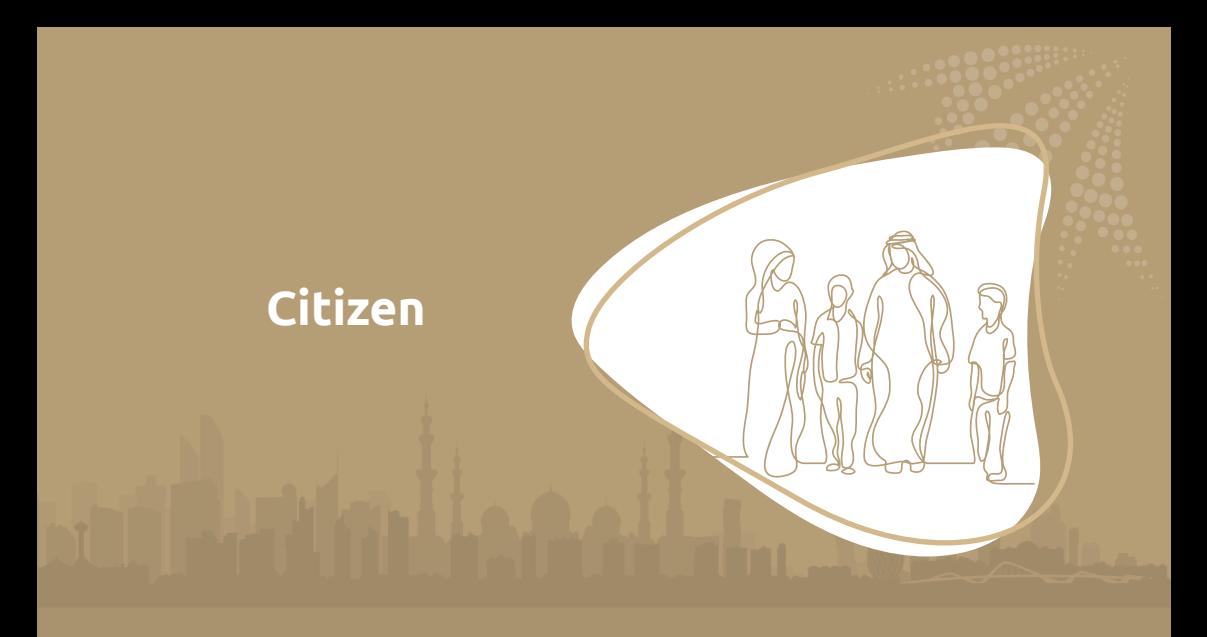

#### **Register new user (Citizen)**

Mobile number registration verification:

A list of user's registered mobile numbers will appear to select one to get SMS of activation code.

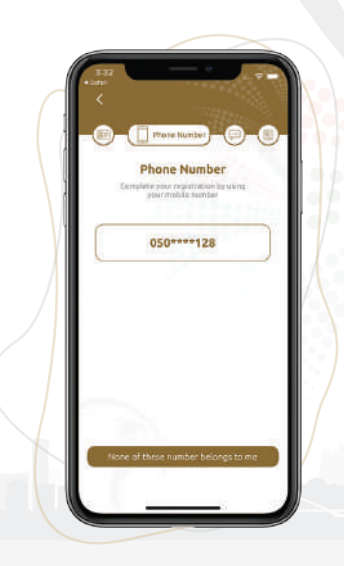

Once SMS received user has to fill the code to move to the following screen.

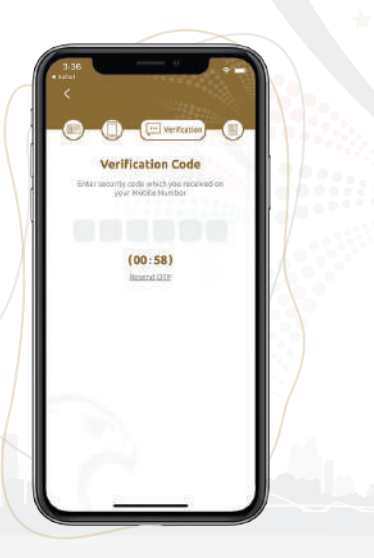

#### **Register new user (Citizen)**

Personal details Verification:

If the user's phone number is not listed, the user can tap on (None of these number **belongs to me)** and then start verification through the next step.

A screen of personal details will appear to verify the user, where these details must match the personal details registered.

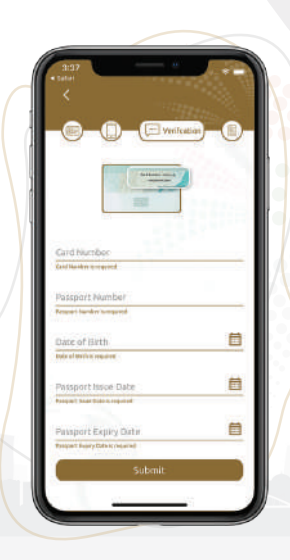

#### **Register new user (Citizen)**

Complete Registration

Finally, user has to fill the personal details to finish the registration process and tap on **Register** .button

After completing all the registration steps a message on screen and an email will be sent to confirm the success of the registration process.

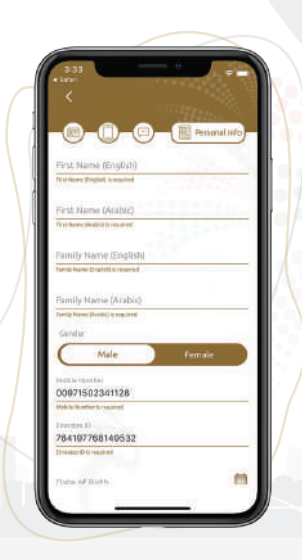

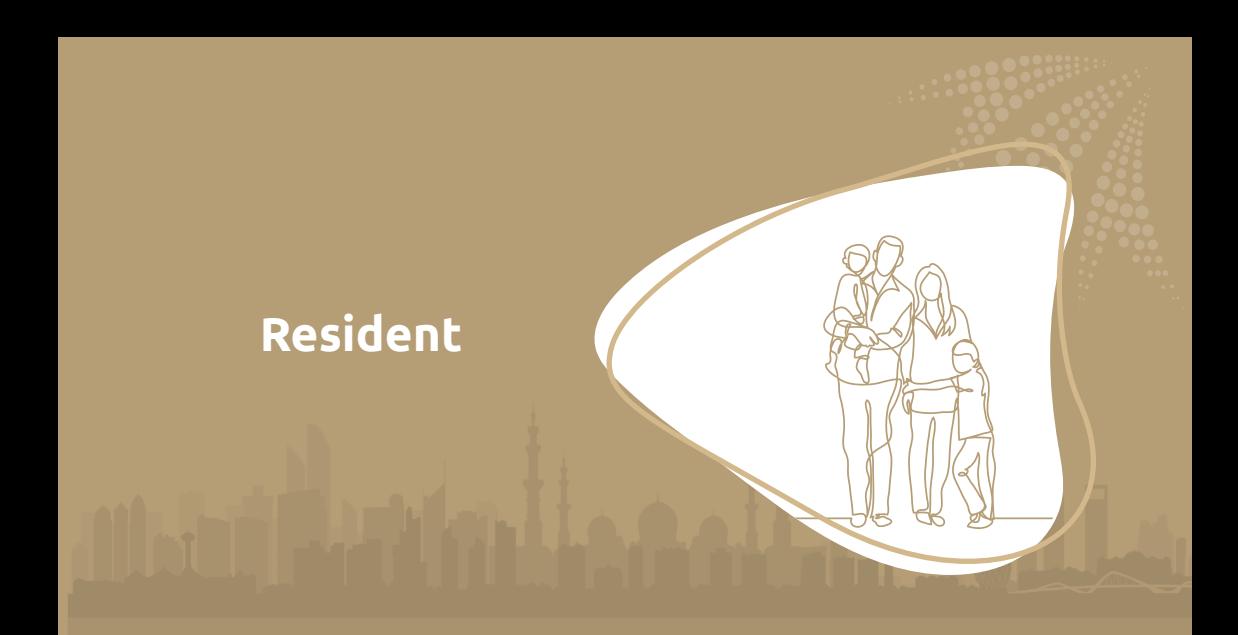

#### **Register new user (Resident)**

Mobile number registration verification:

A list of user's registered mobile numbers will appear to select one to get SMS of activation code.

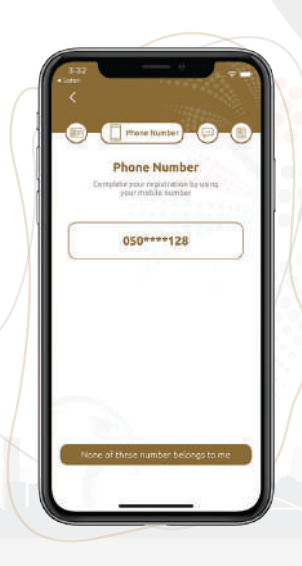

Once SMS received user has to fill the code to move to the following screen.

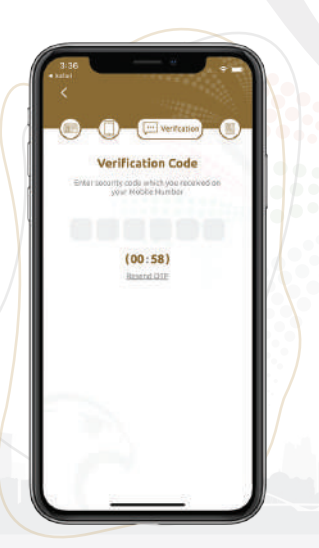

#### **Register new user (Resident)**

Personal details Verification:

If the user's phone number is not listed, the user can tap on (None of these number belongs to me) and then start verification through the next step.

A screen of personal details will appear to verify the user, where these details must match the personal details registered.

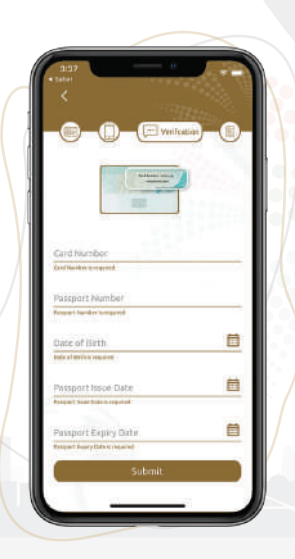

#### **Register new user (Resident)**

Complete Registration

Finally, user has to fill the personal details to finish the registration process and tap on Register button.

After completing all the registration steps a message on screen and an email will be sent to confirm the success of the registration process.

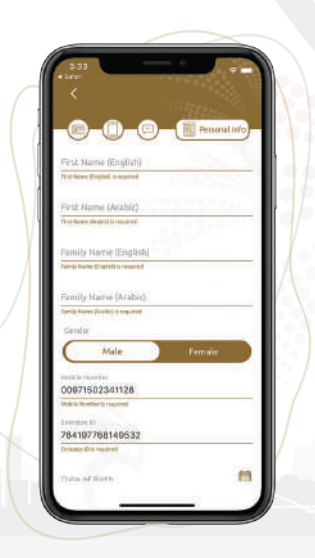

# **Resident/Citizen GCC**

### **Register new user** (Resident/Citizen GCC)

After the verification of email and select not having UAE ID, User will select one of the following Categories

- Resident/Citizen GCC
- UAE Visa Holder

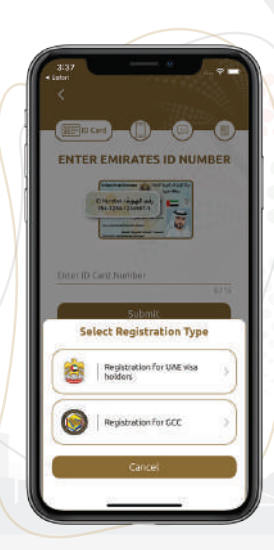

Finally, user has to fill the personal details to finish the registration process and tap on Register button.

After completing all the registration steps a message on screen and an email will be sent to confirm the success of the registration .process

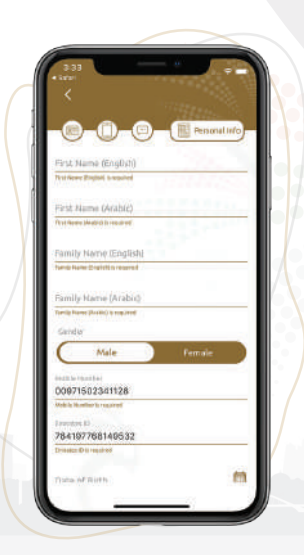

# **UAE Visa Holder**

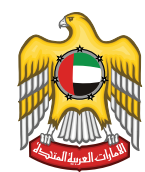

# **Register new user (UAE Visa Holder)**

After the verification of email and select not having UAE ID, User will select one of the following :Categories

• Resident/Citizen GCC

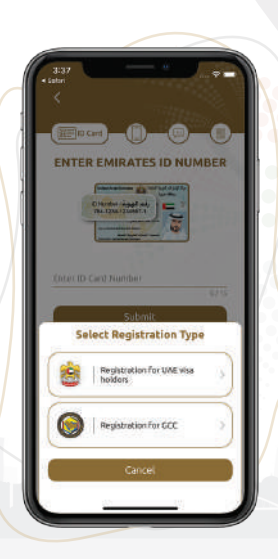

User has to fill personal details for validation and click on Next.

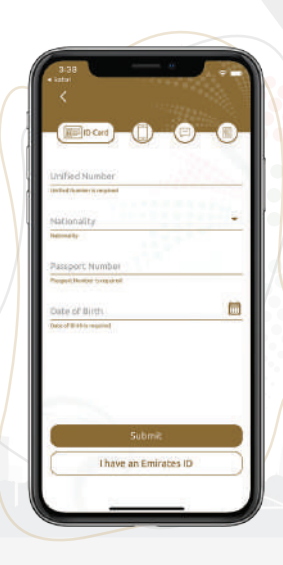

After filling the Personal Details, a list of related mobile numbers appears to select the correct one to send OTP to it.

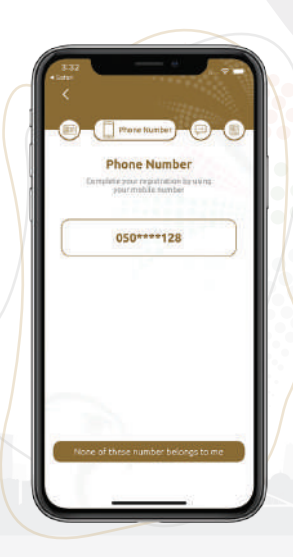

Once SMS received user has to fill the code

to move to the following screen.

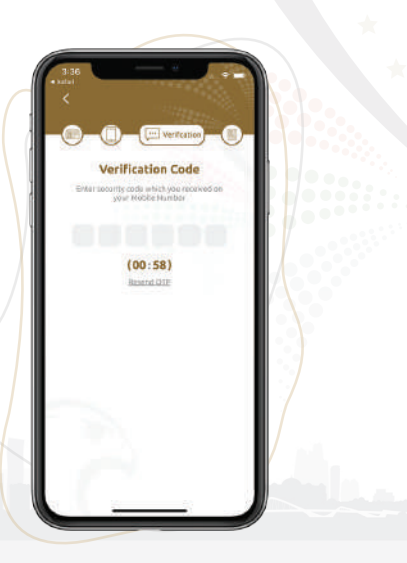

## **Register new user**

UAE Visa Holder

Finally, user has to fill the personal details to finish the registration process and tap on "Register" button.

After completing all the registration steps a message on screen and an email will be sent to confirm the success of the registration process.

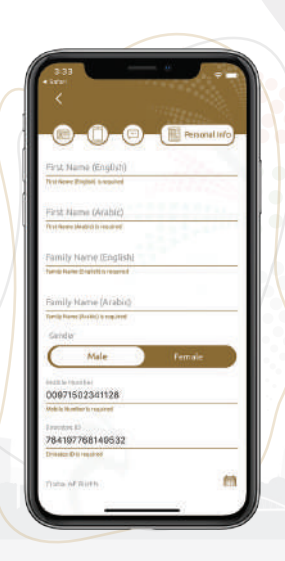

## **Contact us:** Khalifa City Street No. 12 - Beside Al Forsan Sports Club P.O.B: 47999 Abu Dhabi - UAE  $&$  +971 2 4955555 600 52 222 2 contactus@ica.gov.ae  $\boxtimes$  $\circledcirc$ 24.40157,54.551759

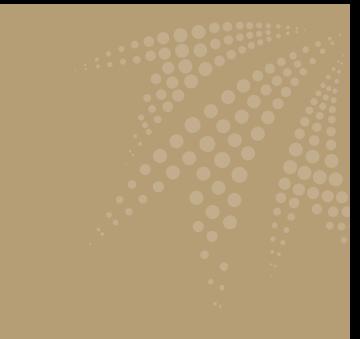

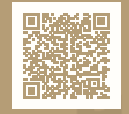

For more information follow us

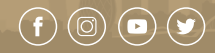